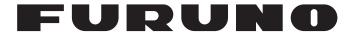

# **OPERATOR'S MANUAL**

SC Setting Tool

(Applicable model: SC-33)

# **IMPORTANT NOTICES**

#### General

- This manual has been authored with simplified grammar, to meet the needs of international users.
- The operator of this equipment must read and follow the descriptions in this manual. Wrong operation or maintenance can cancel the warranty or cause injury.
- Do not copy any part of this manual without written permission from FURUNO.
- If this manual is lost or worn, contact your dealer about replacement.
- The contents of this manual and equipment specifications can change without notice.
- The example screens (or illustrations) shown in this manual can be different from the screens you see on your display. The screens you see depend on your system configuration and equipment settings.
- · Save this manual for future reference.
- Any modification of the equipment (including software) by persons not authorized by FURUNO will cancel the warranty.
- All brand and product names are trademarks, registered trademarks or service marks of their respective holders.
- Windows and Visual C++ are a registered trademark of Microsoft Corporation in the United States and other countries.

# **TABLE OF CONTENTS**

| FO | REW   | ORD                                        | iii           |
|----|-------|--------------------------------------------|---------------|
| 1. | OPI   | ERATIONAL OVERVIEW                         | 1             |
|    | 1.1   | Connection between PC and NMEA2000 Network | ۱<br>1        |
|    |       | Destination to Save                        |               |
|    | 1.4   | How to Start and Close the SC Setting Tool | 2             |
|    | 1     | How to Start and Close the SC Setting Tool | 2             |
|    | 1     | .4.2 How to close the SC setting tool      | 5             |
|    |       | How to Delete the SC Setting Tool          |               |
| 2. | HO    | W TO SETUP THE MENU                        | 6             |
|    | 2.1   | Display Layout                             | 6             |
|    |       | [GNSS Setup] Tab                           |               |
|    | 2.3   | [Sensor Setup] Tab                         | 8             |
|    | 2.4   | [PGN Setup] Tab                            | 10            |
|    |       | [Simple Diagnostic] Tab                    |               |
|    | 2.6   | [Sky Plot] Tab                             | 11            |
| MF | NII 7 | rre                                        | ΔP <b>-</b> 1 |

# **FOREWORD**

#### Introduction

This manual provides how to setup the SATELLITE COMPASS<sup>™</sup>, using the SC setting tool.

The SC setting tool run on a commercially available PC which is connected to the SATELLITE  $\mathsf{COMPASS}^\mathsf{TM}$  through the NMEA2000 network. Use this software for the initial setting after the installation, setting adjustment or performance check in the maintenance. This software is available for the SC-33.

This software can be downloaded from FURUNO Tech-Net.

#### **Standards Used in this Manual**

Display examples in this manual are taken from a the Windows®7 PC. Menus and settings may differ slightly depending on your operating system.

# 1. OPERATIONAL OVERVIEW

### 1.1 Minimum PC Requirements

The following table shows the minimum specifications required to run the SC setting tool:

| Item                  | Requirements                                                                       |  |
|-----------------------|------------------------------------------------------------------------------------|--|
| CPU                   | 1 GHz or more                                                                      |  |
| RAM                   | 1 GB for 32bit; 2 GB for 64bit                                                     |  |
| Screen Resolution     | 1280×720 or more                                                                   |  |
| Operating System (OS) | Windows <sup>®</sup> 7 (32 bit, 64 bit), Windows <sup>®</sup> 10 (32 bit, 64 bit), |  |
| OS Language           | English or Japanese                                                                |  |
| Interface             | USB port (USB2.0 compatible)                                                       |  |

### 1.2 Connection between PC and NMEA2000 Network

Connect the PC and SATELLITE COMPASS<sup>™</sup> via the NMEA2000 network. Prepare a CAN-USB converter, and a drop cable for the converter (both items supplied locally), between the PC and the NMEA2000 backbone.

#### **CAN-USB** converter

Prepare either one of the following CAN-USB converters:

Manufacturer: KVASER, Product name: USBcan II

· Manufacturer: LAWICEL AB, Product name: CANUSB

**Note:** A software driver is required to use the CAN-USB converter.

- <u>For USB canII</u>: Use the program CD supplied with the CAN-USB converter to install the driver. When you install the driver, select the appropriate driver according to the OS for your PC.
- <u>For CANUSB</u>: Download the driver for 32 bit OS from the following URL and install it. Even if
  you use the PC of a 64 bit OS, you should also install the driver for 32 bit OS.
  http://www.ftdichip.com/Drivers/D2XX.htm

For detailed installation instructions, refer to the operator's manual of the CAN-USB converter or the official website of the manufacturer.

#### **Drop cable**

Prepare the drop cable (type: M12-05BFFM-010/020/060) between the CAN-USB converter and NMEA2000 backbone. Attach a D-SUB (9 pin) connector to the loose end of the drop cable, referring to the following table.

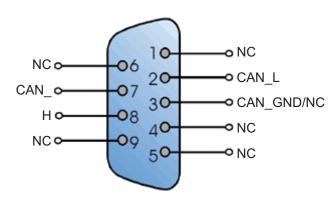

| Pin No. | Signal     | Color |
|---------|------------|-------|
| 1       | NC         | ı     |
| 2       | CAN_L      | Blue  |
| 3       | CAN_GND/NC | Drain |
| 4       | NC         | -     |
| 5       | NC         | -     |
| 6       | NC         | 1     |
| 7       | CAN_H      | White |
| 8       | NC         | -     |
| 9       | NC         | -     |

**Note**: Red and black wires of the M12-05BFFM-010/020/060 cable are not used.

#### 1.3 Destination to Save

Download the SC setting tool from FURUNO Tech-Net in advance and save the executable file of the SC setting tool (file name: "SC\_Setting\_Tool.exe") in the following location (folder). The SC setting tool does not require installation.

- For 32 bit OS: C:\Program Files\Furuno\SC\_Setting\_Tool
- For 64 bit OS: C:\Program Files(x86)\Furuno\SC Setting Tool

**Note:** Create a shortcut for the executable file as required.

### 1.4 How to Start and Close the SC Setting Tool

### 1.4.1 How to connect a PC to the SATELLITE COMPASS™

1. Make the connections shown below.

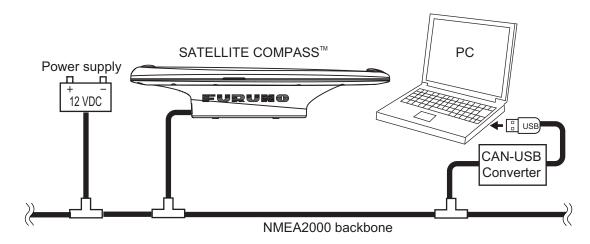

2. Turn the power on the SATELLITE COMPASS<sup>™</sup> that you want to setup.

**Note:** When multiple SATELLITE COMPASS<sup>TM</sup> are connected in the same NMEA2000 network, the SC setting tool cannot find and connect to the SATELLITE COMPASS<sup>TM</sup> correctly. Disconnect all SATELLITE COMPASS<sup>TM</sup> except the unit to be setup. Other NMEA2000 devices do not need to be disconnected.

3. Activate the executable file of the SC setting tool (file name: "SC\_Setting\_Tool.exe") on your PC.

The [Select Device] dialog box appears.

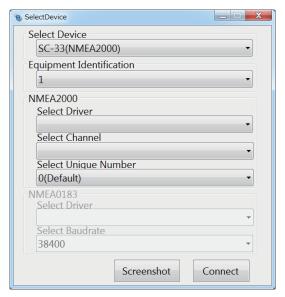

**Note:** When the following message appears for the first time the SC setting tool is activated, install "Microsoft Visual C++® 2010 SP1 Redistributable Package (x86)". The installer file (vcredist\_x86.exe) is supplied with the SC setting tool. For how to install, follow the on-screen installation instructions.

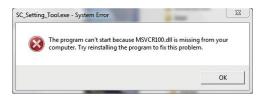

4. Set the following items, referring to the following table.

| Menu Item                |                | Remarks                                                                                                    |
|--------------------------|----------------|----------------------------------------------------------------------------------------------------|
| Select Device            | )              | Select the model number to be connected.                                                                                                    |
| Equipment Identification |                | Select the equipment ID of the SATELLITE COMPASS <sup>™</sup> to be connected. The default equipment ID is "1". For the initial setting, select "1". If the equipment ID has been changed from the default, you should select the appropriate equipment ID, according to the setting on the [Sensor Setup] tab (see section 2.3). |
| NMEA2000 Select Driver   |                | Select the driver type. Driver type depends the CAN-USB converter to be used.  • For CANUSB: Select [CanUSB.dll].  • For USBcan II: Select [KVASER.dll].                                                                                                    |
|                          | Select Channel | Select the channel name for CAN connection. The channel name shown in the drop down list changes according to the CAN-USB converter to be used.                                                                                                    |

| Me         | nu Item                 | Remarks                                                                                                    |
|------------|-------------------------|----------------------------------------------------------------------------------------------------|
| NMEA2000   | Select Unique<br>Number | Assign a unique identification number to the PC (default setting: [0 (Default)]). Setup this menu item only when you connect multiple PCs in the same NMEA2000 network. Be sure to assign a different number to each PC.                |
| NMEA0183   | Select Driver           | Not used. Reserved for future use.                                                                                                    |
|            | Select Baudrate         | Not used. Reserved for future use.                                                                                                    |
| Screenshot |                         | Capture the screenshot of the [Select Device] dialog box (file format: bit map). When you click the [Screenshot] button, the file destination setting dialog box appears. Enter the file name and file location to save the screenshot. |
| Connect    |                         | Connect the SATELLITE COMPASS <sup>™</sup> to be selected on the [Select Device] dialog box. The [SC_Setting_Tool] dialog box appears after clicking the [Connect] button.                                                              |

5. Click the [Connect] button to connect the SATELLITE COMPASS<sup>™</sup>.

The [SC\_Setting\_Tool] dialog box appears. All setting items on the [SC\_Setting\_Tool] dialog box are grayed out while connecting the SATELLITE COMPASS<sup>™</sup>. When the connection is established correctly, the current settings of the SATELLITE COMPASS<sup>™</sup> are shown. For details about the [SC\_Setting\_Tool] dialog box and each setting item, see chapter 2.

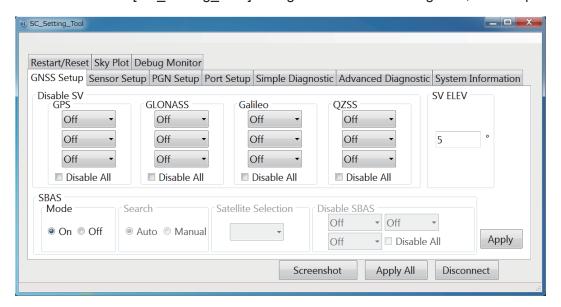

**Note:** The SC setting tool may not show the setting items correctly due to the OS font size setting. For best performance, the OS font size should be "100%". Set font size as follows:

- Windows<sup>®</sup>7: Click the desktop window.  $\rightarrow$  Personalize  $\rightarrow$  Display  $\rightarrow$  Smaller
- Windows<sup>®</sup>10: Start → Setting → System → Display → Change the size of text, apps, and other items

### 1.4.2 How to close the SC setting tool

- 1. If the settings are not applied to the SATELLITE COMPASS<sup>™</sup>, click the [Apply] or [Apply All] button on the [SC\_Setting\_Tool] dialog box to apply the settings.
- 2. Click the [Disconnect] button to disconnect from the SATELLITE COMPASS<sup>™</sup> and go back to the [Select Device] dialog box.
- 3. Click the close button ( ) to close the SC setting tool.

### 1.5 How to Delete the SC Setting Tool

The SC setting tool does not require installation. Therefore, software uninstall procedure is not also required. To delete the SC setting tool, delete the executable file and folder for the SC setting tool. The folder location for the SC setting tool is shown as follows:

- For 32 bit OS: C:\Program Files\Furuno\SC\_Setting\_Tool
- For 64 bit OS: C:\Program Files(x86)\Furuno\SC\_Setting\_Tool

**Note:** If you created a short cut for the SC setting tool, delete the short cut file. The short cut file is no longer used when the SC setting tool is deleted.

# 2. HOW TO SETUP THE MENU

## 2.1 Display Layout

**Note:** If connection between the PC and SATELLITE COMPASS<sup>TM</sup> is interrupted or stopped (PC battery, cable connection issues, etc), some or all settings may not be applied to the SATELLITE COMPASS<sup>TM</sup>. If this happens, reconnect and repeat the settings procedure.

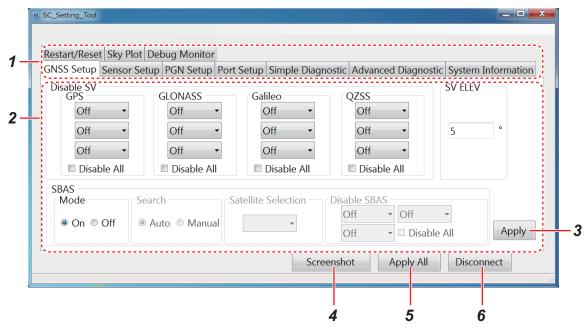

| No. | Name                | Remarks                                                                                                    |
|-----|---------------------|----------------------------------------------------------------------------------------------------|
| 1   | Tab buttons         | Settings items available in the "View Area" change depending on the tab selected. For tab details, see the following sections.  Note: The following tabs are not used. You can open the tab, however all setting items are grayed out and cannot be adjusted.  • [Port Setup] tab  • [Advanced Diagnostic] tab  • [System Information] tab  • [Restart/Reset] tab  • [Debug Monitor] tab |
| 2   | View Area           | Setting items and setting values are displayed according to the selected tab. Settings which have not yet been applied to the SATELLITE COMPASS <sup>™</sup> are highlighted in blue; items which cannot be adjusted appear in gray.                                                                                                    |
| 3   | [Apply] button      | Click this button to apply the settings on the current displayed tab. The [Apply], [Apply All] and [Disconnect] buttons are grayed out while applying the settings.                                                                                                    |
| 4   | [Screenshot] button | Capture a screenshot of the [SC_Setting_Tool] dialog box (file format: bit map). When you click the [Screenshot] button, the file destination setting dialog box appears. Enter the file name and file location to save the screenshot.                                                                                                    |
| 5   | [Apply All] button  | Click this button to apply the settings on all tabs. The [Apply], [Apply All] and [Disconnect] buttons are grayed out while applying the settings.                                                                                                    |

| Γ | No. | Name                | Remarks                                                                                           |
|---|-----|---------------------|---------------------------------------------------------------------------------------------------|
|   | 6   | [Disconnect] button | Disconnect from the SATELLITE COMPASS <sup>™</sup> and go back to the [Select Device] dialog box. |

## 2.2 [GNSS Setup] Tab

You can disable (ignore) satellites and adjust the elevation mask from the [GNSS Setup] tab.

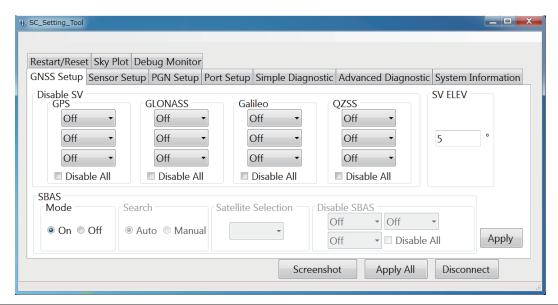

| Menu Item      |                     | Remarks                                                                                                    |
|----------------|---------------------|----------------------------------------------------------------------------------------------------|
| Disable SV GPS |                     | You can ignore satellites by specifying the satellite number with                                                                                                    |
|                | GLONASS             | each positioning system (GPS, GLONASS, Galileo, QZSS). A                                                                                                    |
|                | Galileo             | maximum of three satellites can be registered to be ignored.                                                                                                    |
|                | QZSS                | When you check the [Disable All] checkbox, all satellites of selected positioning system are ignored. In this case, the drop down list for selecting the satellite number is grayed out.                                                                                                    |
| SV ELEV        |                     | Adjust the elevation mask angle. This equipment does not track satellites with an elevation angle lower than the angle set here. A higher elevation mask angle increases the positioning accuracy, but the number of the available satellites may be decreased and the equipment may not be able to obtain an accurate position fix. |
| SBAS           | Mode                | Enable/disable correction from SBAS (Satellite-based Augmentation System).  • [On]: Enable correction from SBAS.  • [Off]: Disable correction from SBAS.                                                                                                    |
|                | Search              | Not used. Reserved for future use.                                                                                                    |
|                | Satellite Selection | Not used. Reserved for future use.                                                                                                    |
|                | Disable SBAS        | Not used. Reserved for future use.                                                                                                    |

## 2.3 [Sensor Setup] Tab

Enter the ship's information and installation location of the SATELLITE COMPASS $^{\text{TM}}$  and adjust the sensor offset values on the [Sensor Setup] tab.

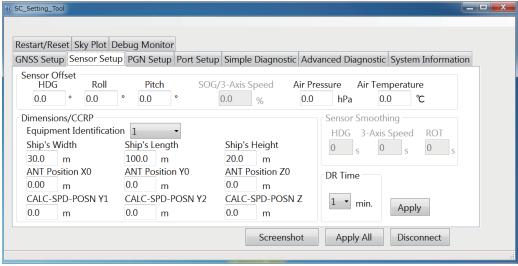

|               | Menu Item                | Remarks                                                                                                    |  |
|---------------|--------------------------|----------------------------------------------------------------------------------------------------|--|
| Sensor Offset | HDG                      | Offset the heading angle. When the heading angle is skewed right, enter a negative value. When the heading angle is skewed left, enter a positive value,                                         |  |
|               | Roll                     | Offset the roll angle.                                                                                                    |  |
|               | Pitch                    | Offset the pitch angle.                                                                                                    |  |
|               | SOG/3-Axis Speed         | Not used. Reserved for future use.                                                                                                    |  |
|               | Air Pressure             | Offset the air pressure value.                                                                                                    |  |
|               | Air Temperature          | Offset the air temperature value.                                                                                                    |  |
| Dimensions/   | Equipment Identification | Assign the equipment ID of the SATELLITE COM-                                                                                                    |  |
| CCRP          |                          | PASS <sup>™</sup> . When multiple SATELLITE COMPASS <sup>™</sup> are connected in the same NMEA2000 network, be sure to assign a different equipment ID to each SATELLITE COMPASS <sup>™</sup> . |  |
|               |                          | Note: The equipment ID is required to connect with the PC (SC setting tool). When you change the equipment ID, record the equipment ID information for each SATEL-LITE COMPASS <sup>™</sup> .    |  |
|               | Ship's Width             | Set the ship's width.                                                                                                    |  |
|               | Ship's Length            | Set the ship's length.                                                                                                    |  |
|               | Ship's Height            | Set the ship's height.                                                                                                    |  |
|               | ANT Position X0          | Set the port-starboard (Lateral) location of the SATEL-                                                                                                    |  |
|               |                          | LITE COMPASS <sup>™</sup> . Enter a negative value for port-side, positive value for starboard-side. The center of the vessel is "0 m".                                                          |  |
|               | ANT Position Y0          | Set the bow-stern (Longitudinal) location of the SATEL-<br>LITE COMPASS <sup>™</sup> . Calculated from the center of the<br>bow.                                                                 |  |
|               | ANT Position Z0          | Set the height of the SATELLITE COMPASS <sup>™</sup> , from the bottom of the ship.                                                                                                    |  |

|                     | Menu Item                         | Remarks                                                                                                    |
|---------------------|-----------------------------------|----------------------------------------------------------------------------------------------------|
| Dimensions/<br>CCRP | CALC-SPD-POSN Y1 CALC-SPD-POSN Y2 | Set the bow-stern location for calculating the 3-axis speed. Ship's speed can be measured at two locations in addition to the antenna position. Enter the backward distance from the reference position (center of the bow) to the position where you want to measure the ship's speed. Normally, enter the bow position (Y1) and stern position (Y2).  Note: In the default setting, Y1 and Y2 are entered as follows:  Y1: 0 m (bow position)  Y2: 20 m (20 m backward from bow position)  Enter the appropriate value according to the ship's size, to improve the accuracy of the 3-axis speed. |
|                     | CALC-SPD-POSN Z                   | Set the height for calculating the 3-axis speed. Enter the distance from the bottom of the ship to the position where you want to measure the ship's speed. For example, enter the draft value when you want to measure the speed at draft position.                                                                                                    |
| Sensor              | HDG                               | Not used. Reserved for future use.                                                                                                    |
| Smoothing           | 3-Axis Speed                      | Not used. Reserved for future use.                                                                                                    |
|                     | ROT                               | Not used. Reserved for future use.                                                                                                    |
| DR Time             |                                   | When the SATELLITE COMPASS <sup>™</sup> cannot receive the signal from the satellite, the SATELLITE COMPASS <sup>™</sup> keeps outputting the heading data to use dead reckoning for the time set here. If the signal from the satellite cannot be retrieved within the time set here, the SATELLITE COMPASS <sup>™</sup> stops outputting the heading data.                                                                                                    |

#### **Reference position**

The reference position for installation location and calculating position of the 3-axis speed is shown in the following figure:

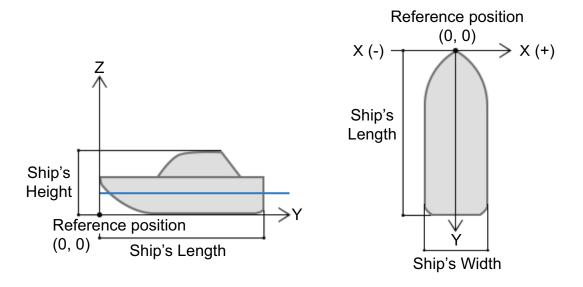

### 2.4 [PGN Setup] Tab

You can enable/disable PGN output from the SATELLITE COMPASS<sup>™</sup> and adjust transmission rate on the [PGN Setup] tab.

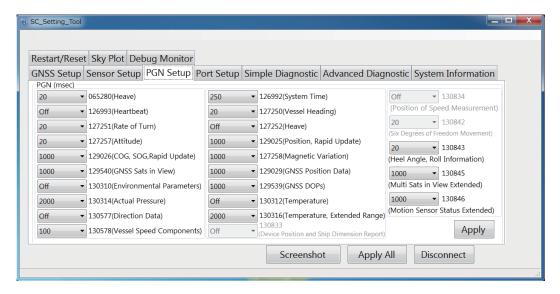

#### How to set the transmission rate

All PGNs that the connected SATELLITE COMPASS<sup>™</sup> can output are shown on the [PGN Setup] tab. Unavailable PGNs are grayed out and the setting cannot be adjusted.

When you change the transmission rate, click the drop down list for the PGN to be set and select the appropriate value. If you want to disable the PGN, select [Off]. The setting range changes according to the PGN. For the setting range of each PGN, see "MENU TREE" on page AP-1.

### 2.5 [Simple Diagnostic] Tab

You can perform the simple diagnostic test on the [Simple Diagnostic] tab.

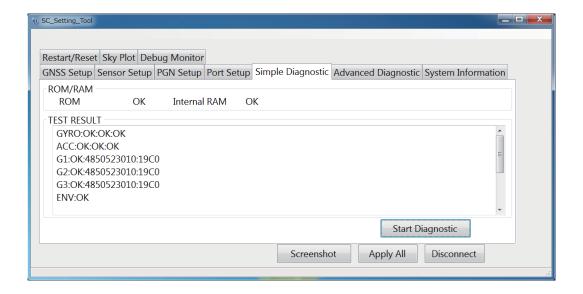

#### Simple diagnostic test

Click the [Stat Diagnostic] button on the [Simple Diagnostic] tab to start the simple diagnostic test. The simple diagnostic test checks the performance of the SATELLITE COMPASS $^{\text{TM}}$ . The following table shows the test result of the simple diagnostic test:

| Test Result |              | Remarks                                                                                                   |
|-------------|--------------|----------------------------------------------------------------------------------------------------|
| ROM/RAM     | ROM          | ROM test result (OK or NG).                                                                               |
|             | Internal RAM | Internal RAM test result (OK or NG).                                                                      |
| TEST/RESULT | GYRO         | Gyro sensor test result (OK or NG). From left: X-axis, Y-axis, Z-axis test result                         |
|             | ACC          | Acceleration sensor test result (OK or NG). From left: X-axis, Y-axis, Z-axis test result                 |
|             | G1           | Memory test result for GNSS core 1 to 3 (OK or NG) and version                                            |
|             | G2           | information.                                                                                              |
|             | G3           |                                                                                                    |
|             | ENV          | Air pressure sensor test result (OK or NG).                                                               |
|             | MAG          | Magnetic sensor test result (OK or NG).                                                                   |
|             |              | The software version of the SATELLITE COMPASS <sup>™</sup> and software released date (yyyy/mm/dd/hh/mm). |
|             | MT           | Operating time of the MAIN board (unit: hour).                                                            |
|             | ST           | Operating time of the SUB_IMU board (unit: hour).                                                         |

# 2.6 [Sky Plot] Tab

The [Sky Plot] tab shows the available satellites and their elevation.

**Note:** The following PGNs should be output from the SATELLITE COMPASS<sup> $^{\text{TM}}$ </sup> to show the information on the [Sky Plot] tab.

PGN: 127250 (Vessel Heading)

• PGN: 130845 (Multi Sats in View Extended)

• PGN: 130846 (Motion Sensor Status Extended)

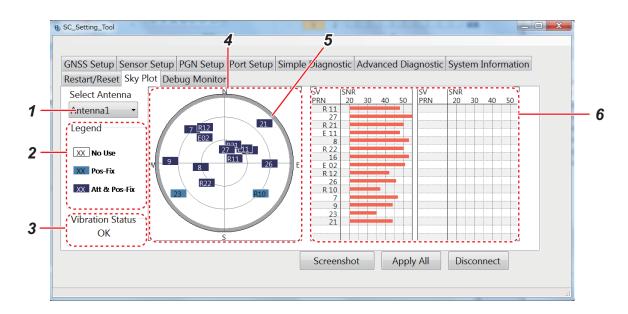

| No. | Name                  | Remarks                                                                                                    |
|-----|-----------------------|----------------------------------------------------------------------------------------------------|
| 1   | Select Antenna        | Select the antenna number to show the satellite information ([Antenna 1] to [Antenna 4]). <b>Note:</b> [Antenna 1] and [Antenna 2] are available for SC-33. However you can select [Antenna 3] and [Antenna 4], the satellite information is not displayed.                                                                                                    |
| 2   | Legend                | <ul> <li>The legend of the satellite location for positioning:</li> <li>[No Use]: Not used for positioning.</li> <li>[Pos-Fix]: Used for positioning fix only.</li> <li>[Att &amp; Pos Fix]: Used for attitude and positioning fix.</li> </ul>                                                                                                    |
| 3   | Vibration Status      | The vibration and impact test result (OK or NG). This test result indicates that the installation location is appropriate or not.                                                                                                    |
| 4   | Satellite location    | Shows the available satellites and their elevation, which are detected by the sensor selected at [Select Antenna]. When the satellite position is overlapped, the satellite whose elevation angle is the most highest is displayed on other satellite. The center of the circle indicates the own ship position and elevation angle "90°". The satellite number for each positioning system shows as follows:  • GPS: 1 to 32  • GLONASS: R01 to R24  • Galileo: E01 to E36  • QZSS: 193 to 197 |
| 5   | Elevation mask angle  | Gray shaded area indicates area for the elevation mask that is set at [SV ELEV] on the [GNSS Setup] tab. The equipment does not track the satellite in this area.                                                                                                    |
| 6   | Receiver signal level | Shows the SNR (signal-to-noise ratio) with the bar graph format, in descending order of the elevation angle. When the SNR is 40 or higher, the reception environment is good condition.                                                                                                    |

## APPENDIX 1 MENU TREE

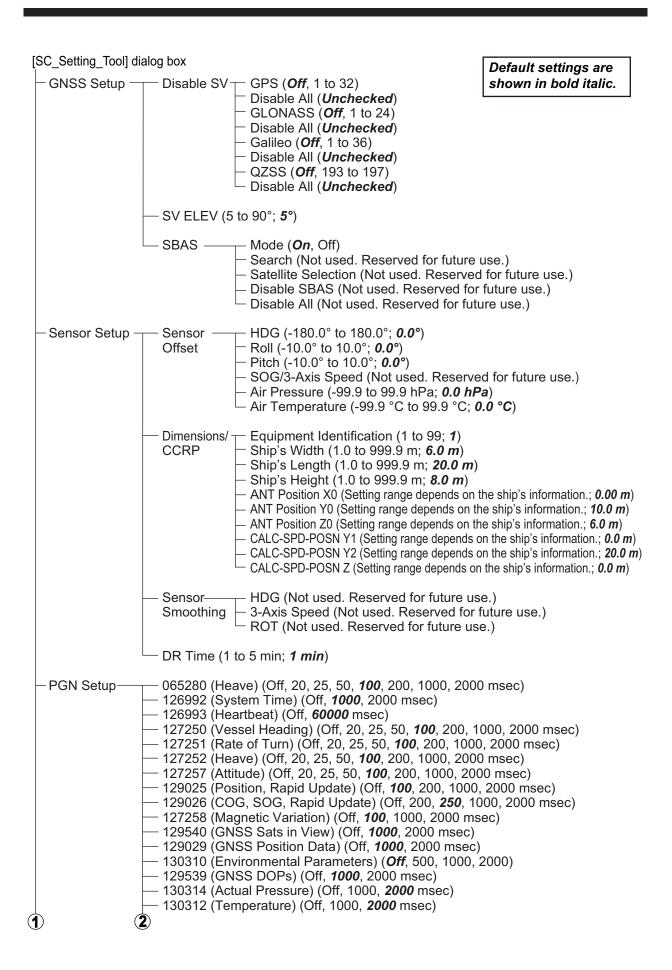

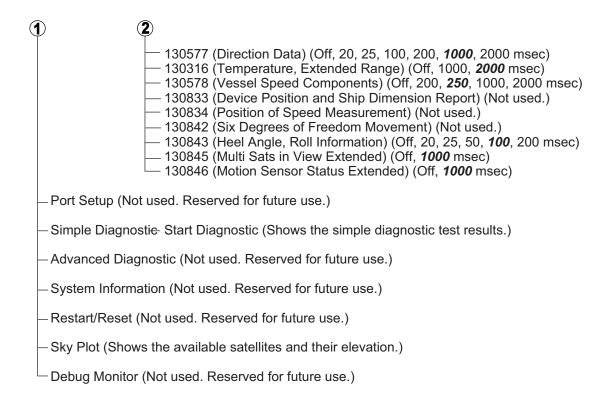

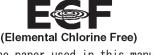

The paper used in this manual is elemental chlorine free.

### FURUNO ELECTRIC CO., LTD.

9-52 Ashihara-cho, Nishinomiya, 662-8580, JAPAN • FURUNO Authorized Distributor/Dealer

All rights reserved. Printed in Japan

Pub. No. OME-72851-A1

(REFU ) SC-33 (SW)

A : MAY 2018

A1: JUN. 04, 2018

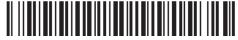

0 0 0 1 9 4 9 6 6 1 0